## 學校經費動支申請步驟

# ※請先登入總務會計整合管理系統

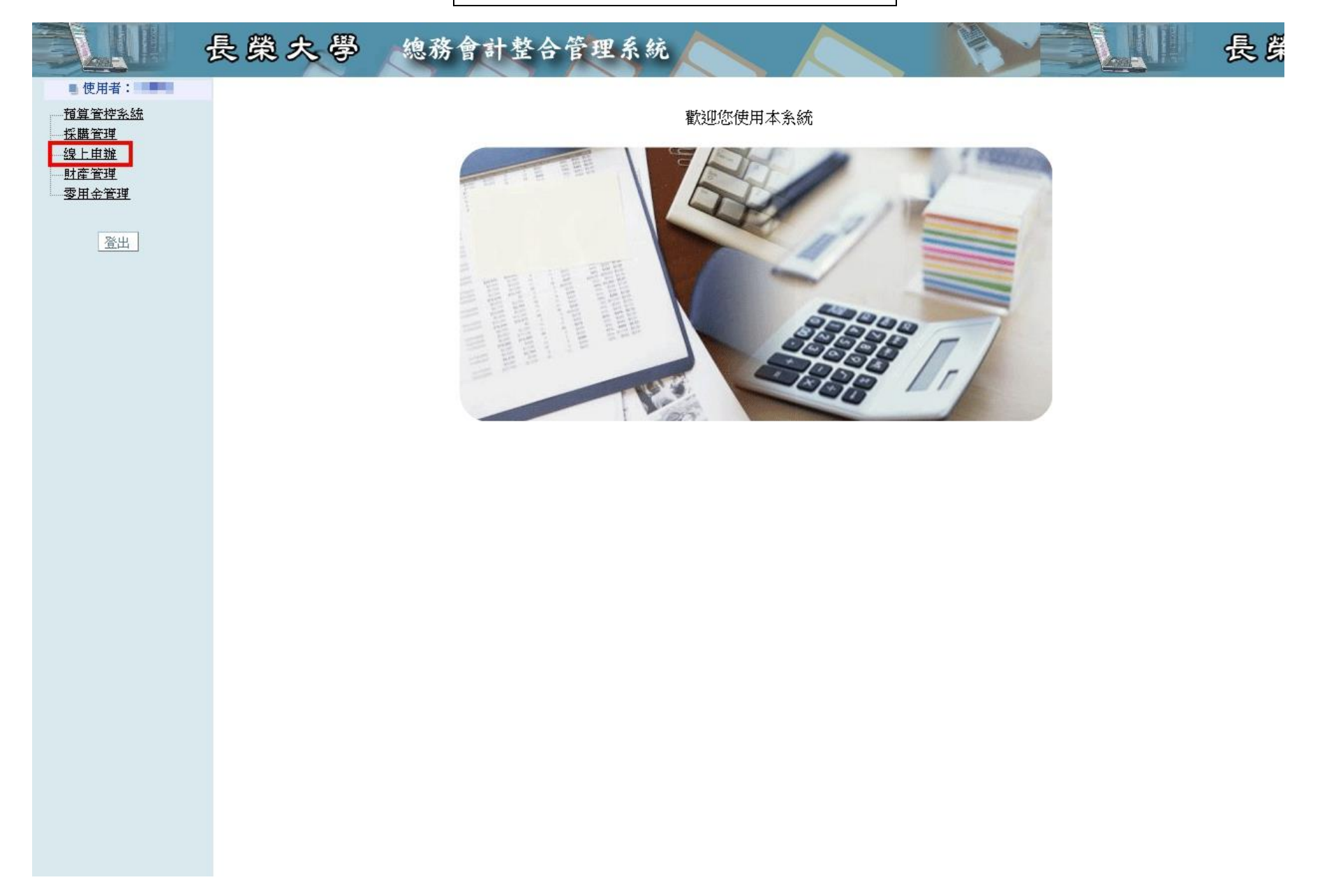

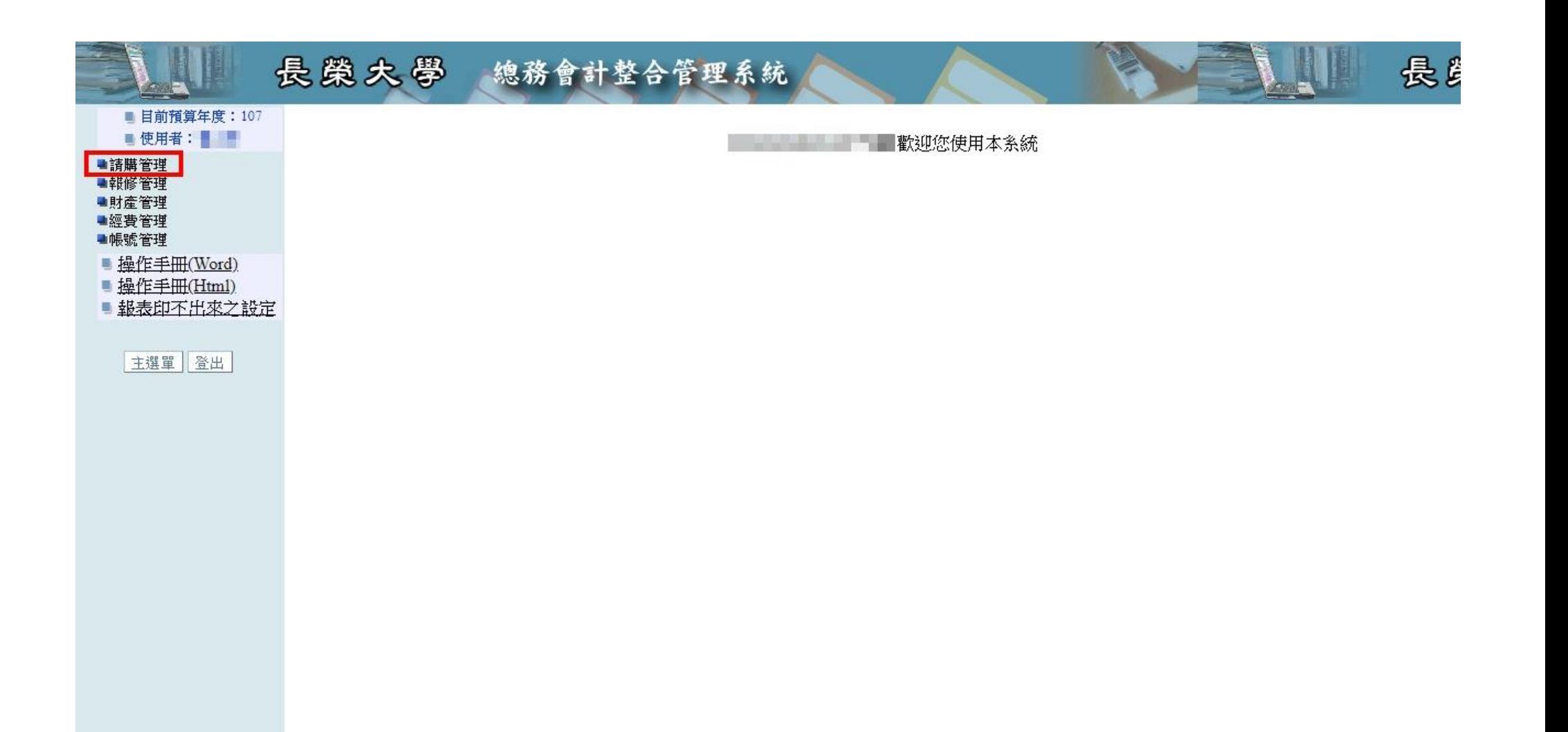

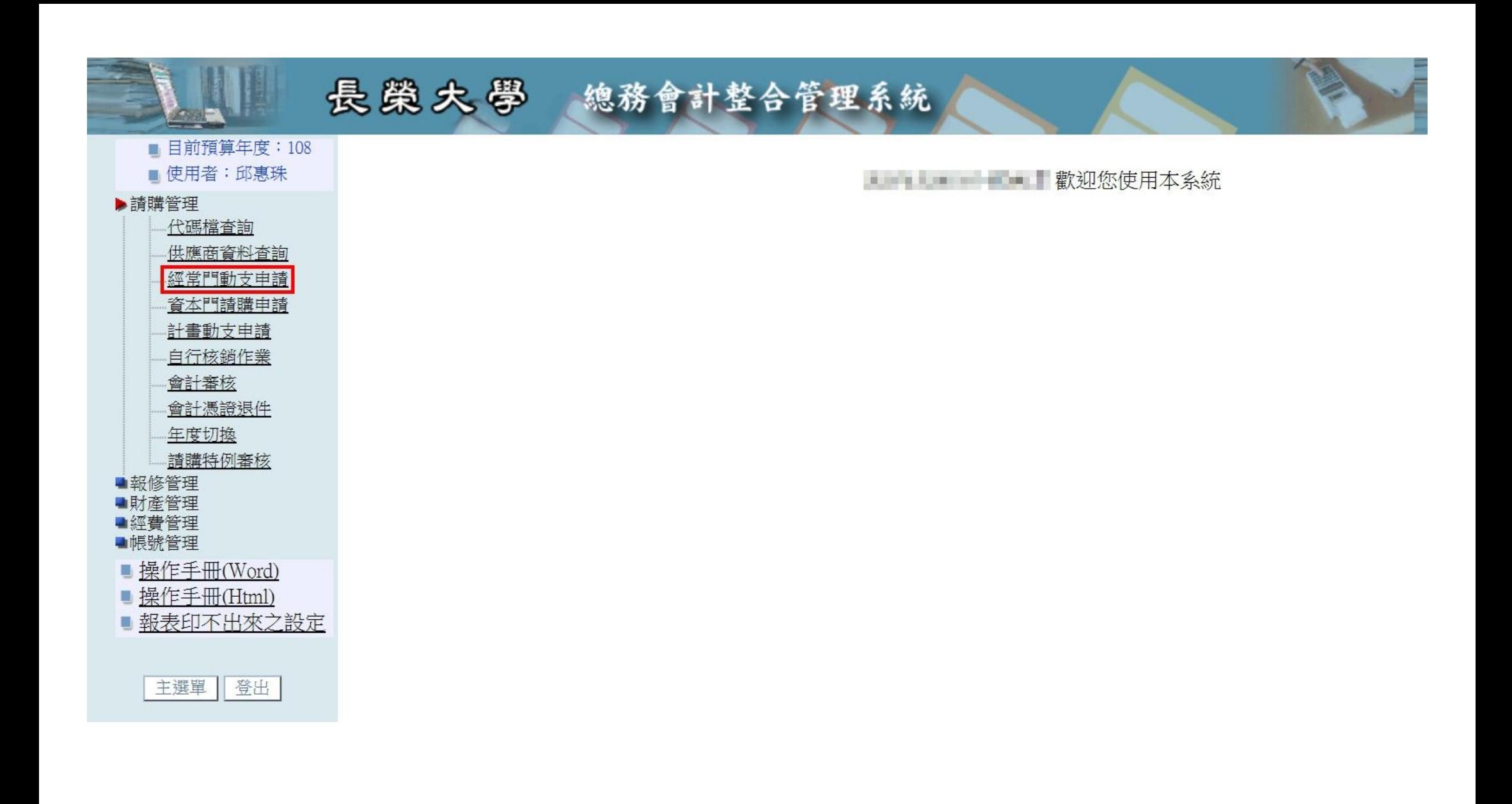

#### 長榮大學 總務會計整合管理系統 長島 ■ 目前預算年度: 107 計書動支申請 杳諭 ■ 使用者 申請單編號 ▶請購管理 代碼檔查詢 申請日期區間  $\left\vert \ldots\right\rangle$  $\sim$ Lesso 供應商資料查詢 申請品名 經常門動支申請 資本門請購申請 申請狀態  $\overline{\mathbf{r}}$ 计常制支电话 查詢 自行核銷作業 會計審核 計書動支申請 新增 會計憑證退件 申請單編號 申請日期 計畫類別 辦理方式 文件等級 申請狀態 明細 取消送件 申請單 請採歷程 年度切换 無任何資料 諸購特例審核 ■報修管理 新增申請單 ■財産管理 ■經費管理 ■帳號管理 ■ 操作手冊(Word) ■ 操作手冊(Html) ■ 報表印不出來之設定

主選單 登出

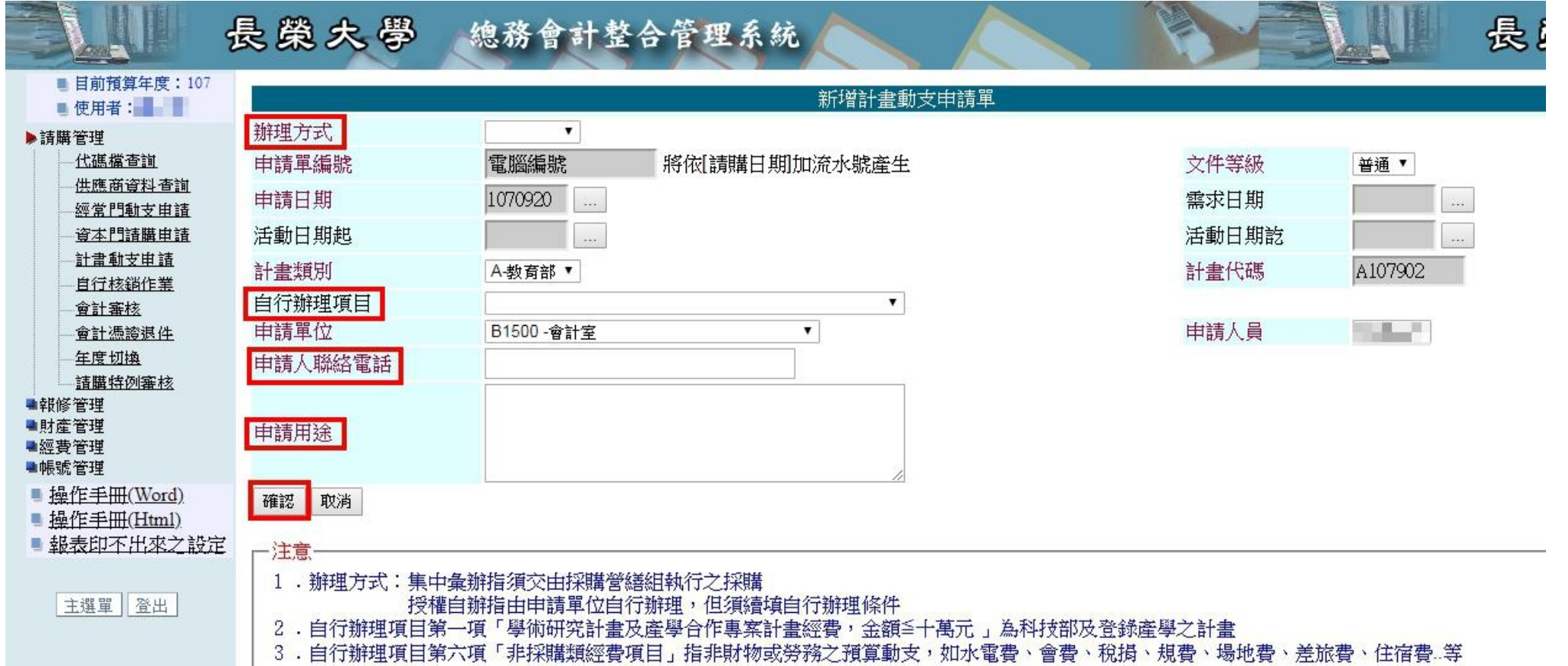

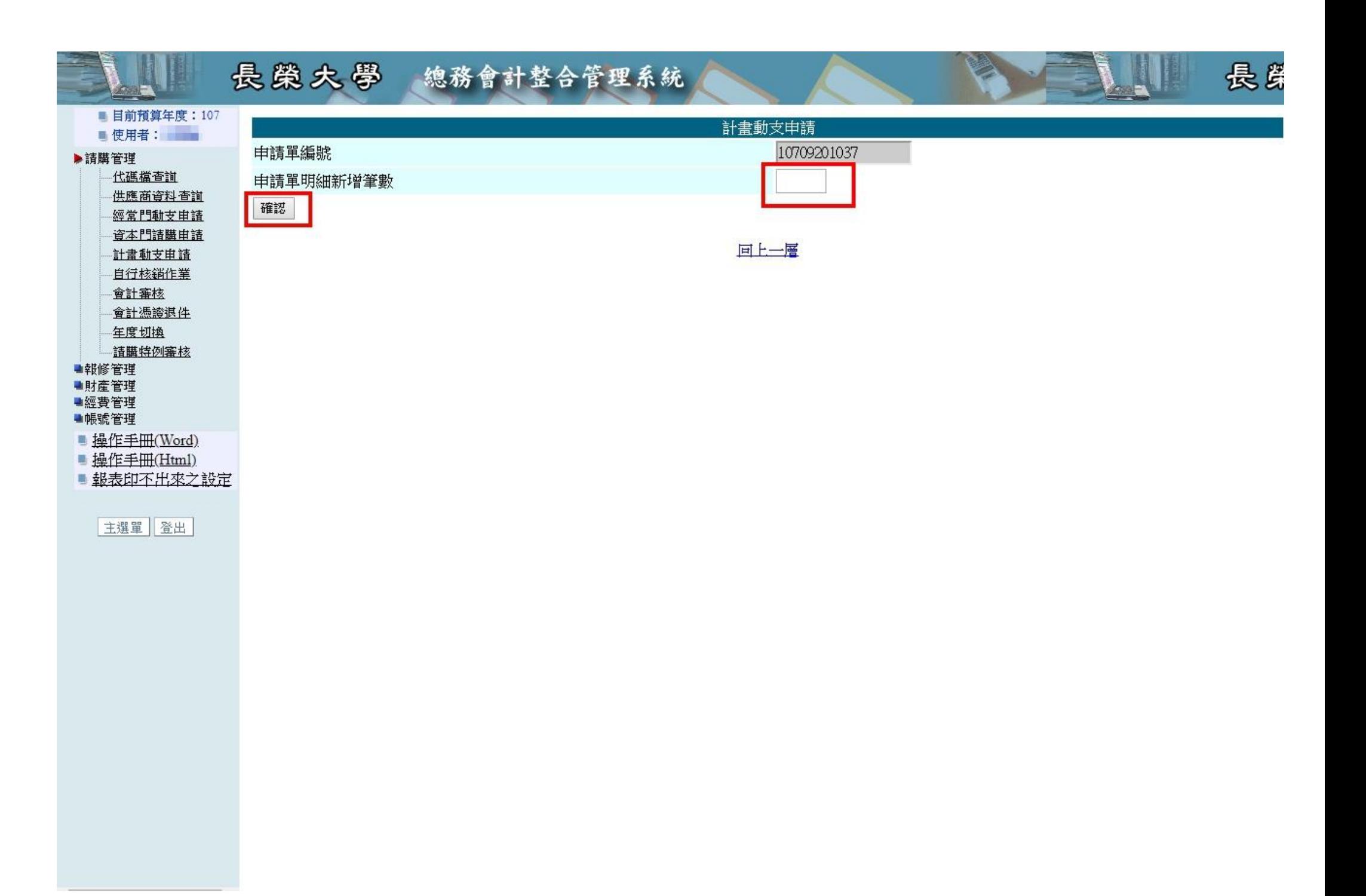

# ※品名可免挑選代碼檔

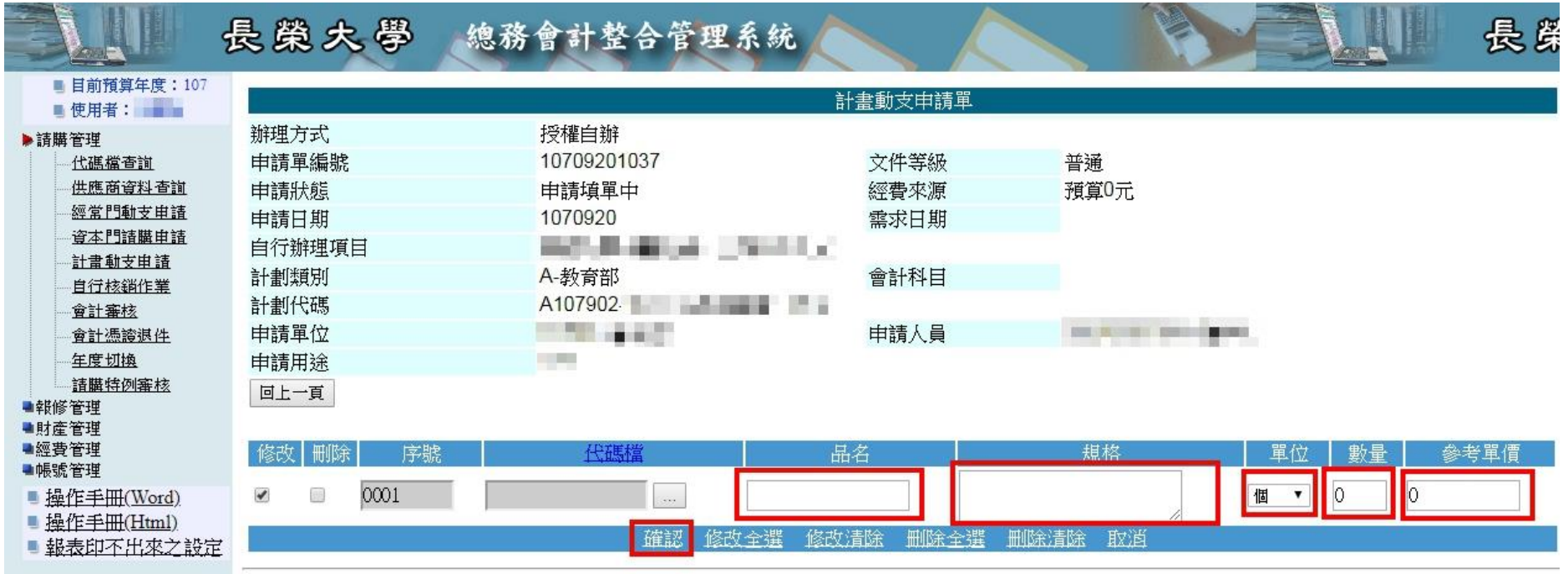

主選單 登出

 $\sim$ 

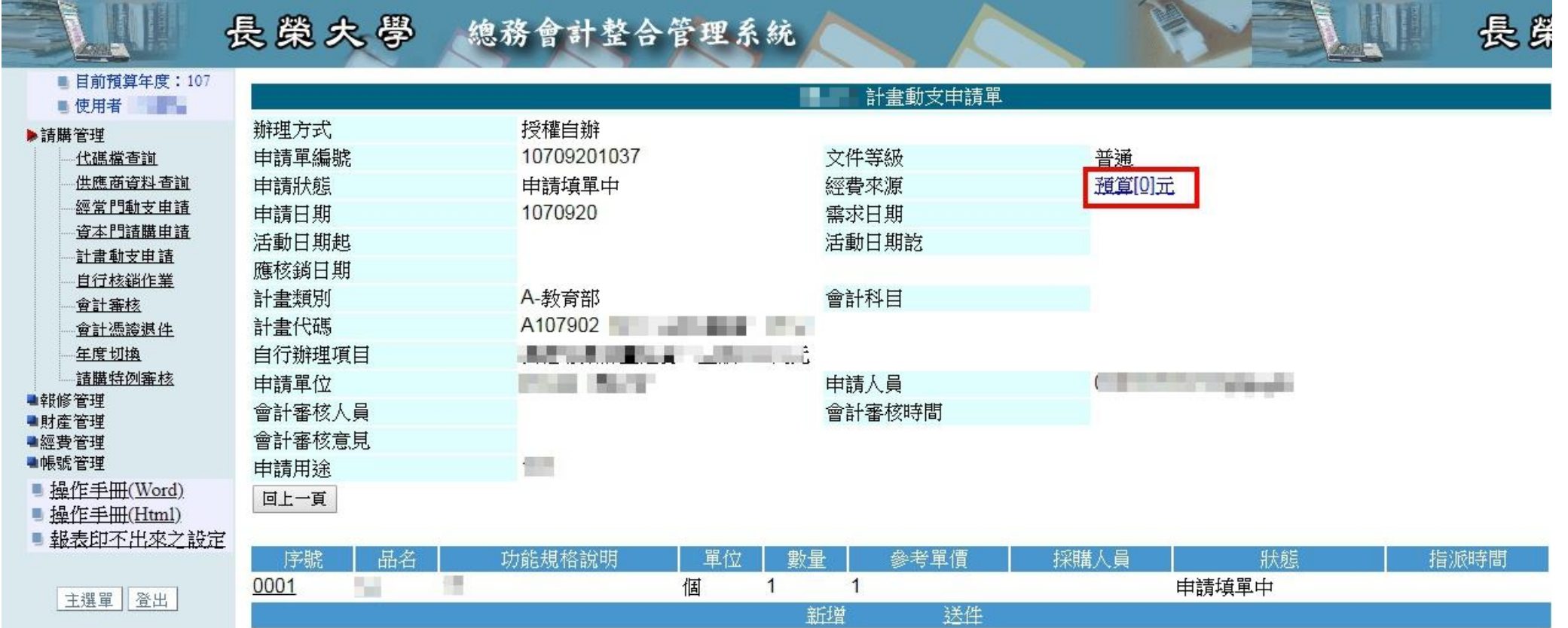

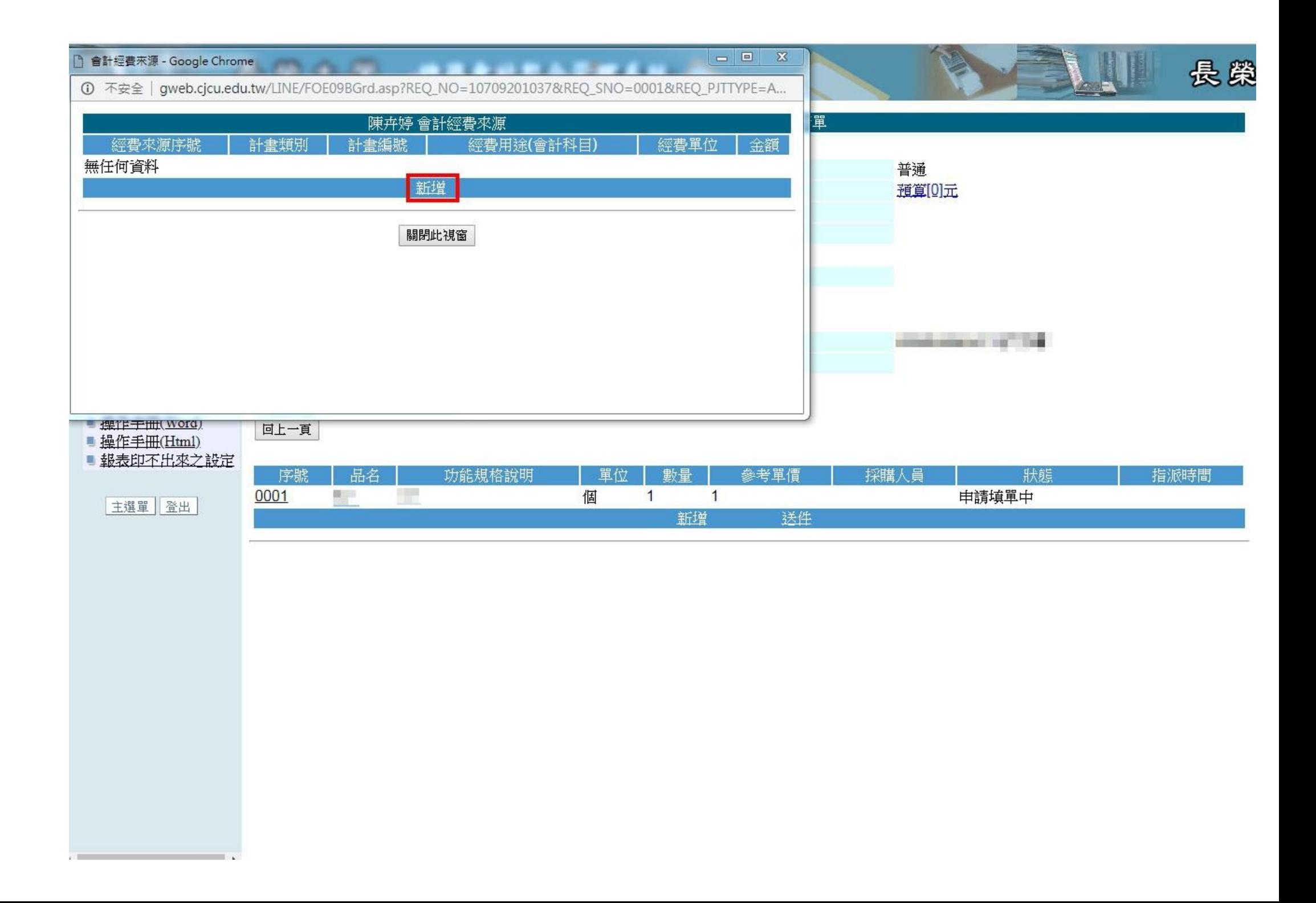

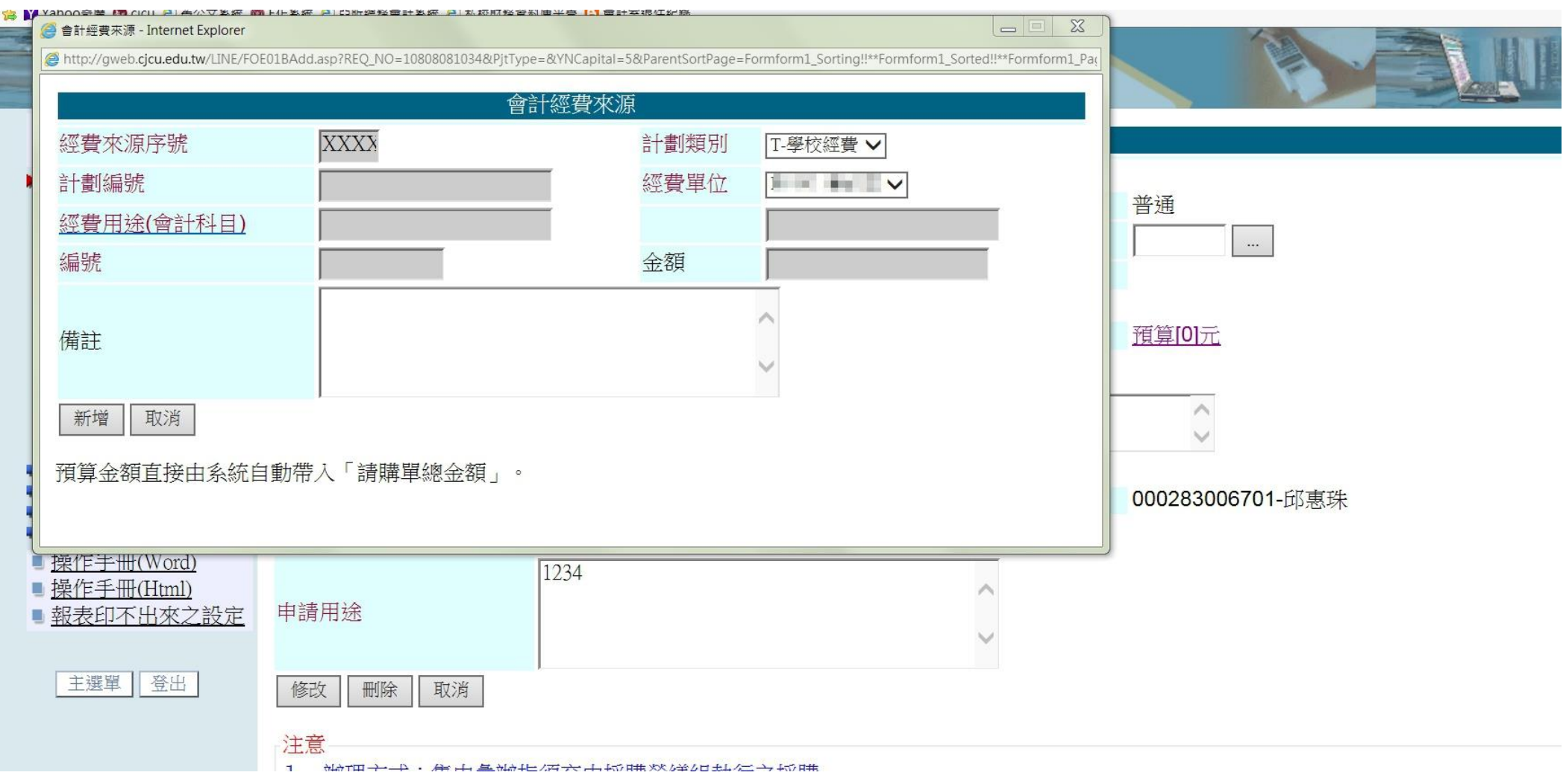

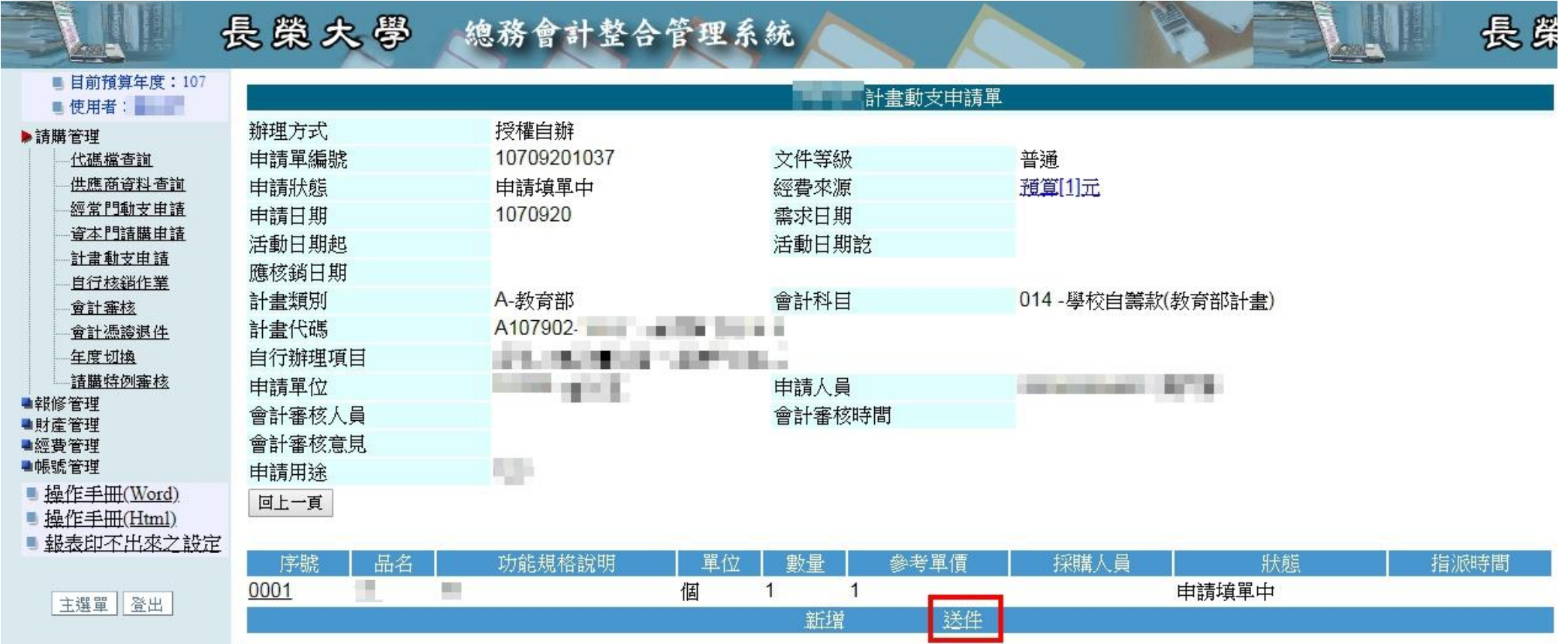

# 長榮大學 總務會計整合管理系統

鲫

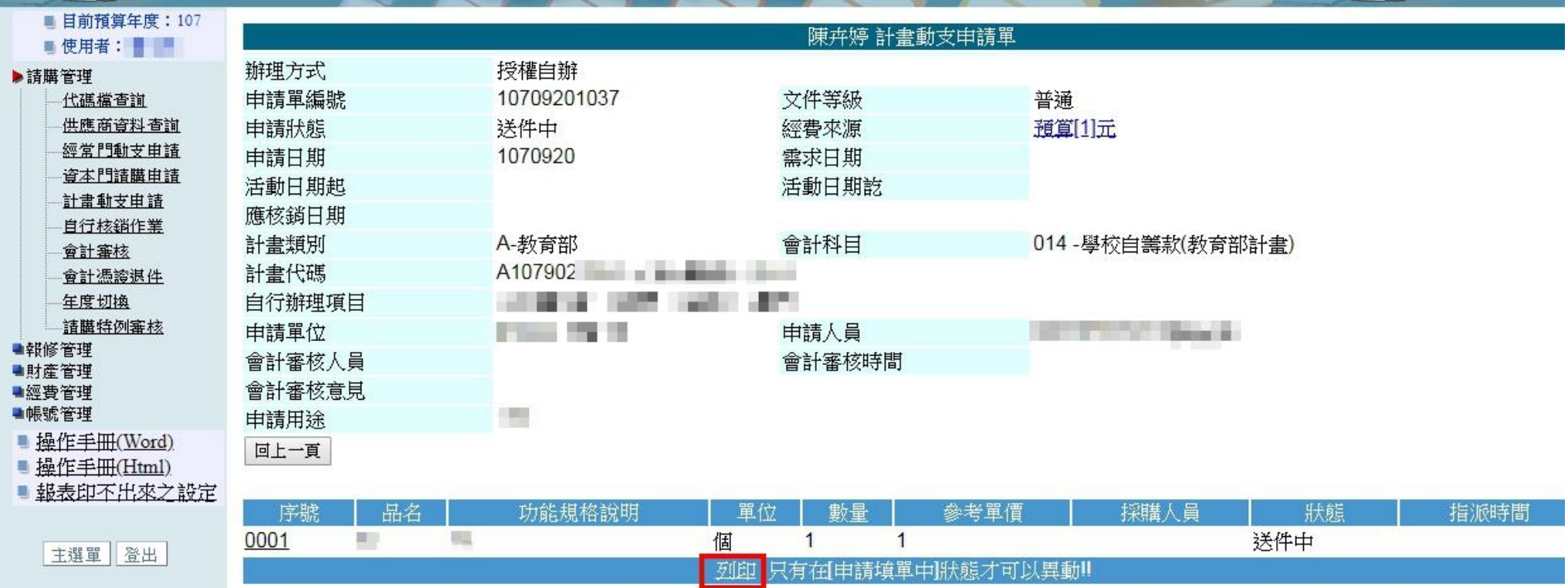

**BANK** 

 $\bm{V}$ 

最

#### 長榮大學 長島 總務會計整合管理系統 ■ 目前預算年度: 107 計書動支申請單 ■ 使用者: 辦理方式 授權自辦 ▶詰瞄管理 申請單編號 10709201037 文件等級 普通 代碼檔查詢 供應商資料查詢 申請狀態 預算[1]元 送件中 經費來源 經常門動支申請 申請日期 1070920 需求日期 資本門請購申請 活動日期起 活動日期說 计書制支用語 應核銷日期 自行核銷作業 計畫類別 A-教育部 會計科目 014 - 學校自籌款(教育部計書) 會計審核 A107902-計書代碼 91 M 會計憑誇退件 自行辦理項目 **STORE CARD THE R** 年度切换 **Barbara** 請購特例審核 申請單位 **Processor**, Law President 申請人員 **Company of the Company of the Company of the Company** ■報修管理 會計審核人員 會計審核時間 ■財産管理 會計審核意見 ■經費管理 ■帳號管理 **COL** 由請用途 ■ 操作手冊(Word) 回上一頁 ■ 操作手冊(Html) ■ 報表印不出來之設定 功能規格說明 序號 品名 採購人員 狀態 指派時間 單位 數量 參考單價 0001 图 個 送件中 E  $\overline{1}$  $\overline{1}$ 主選單 登出 列印 只有在伸時積單中狀態才可以異動!!

※申請狀態「送件中」時,可取消送件更改動支內容

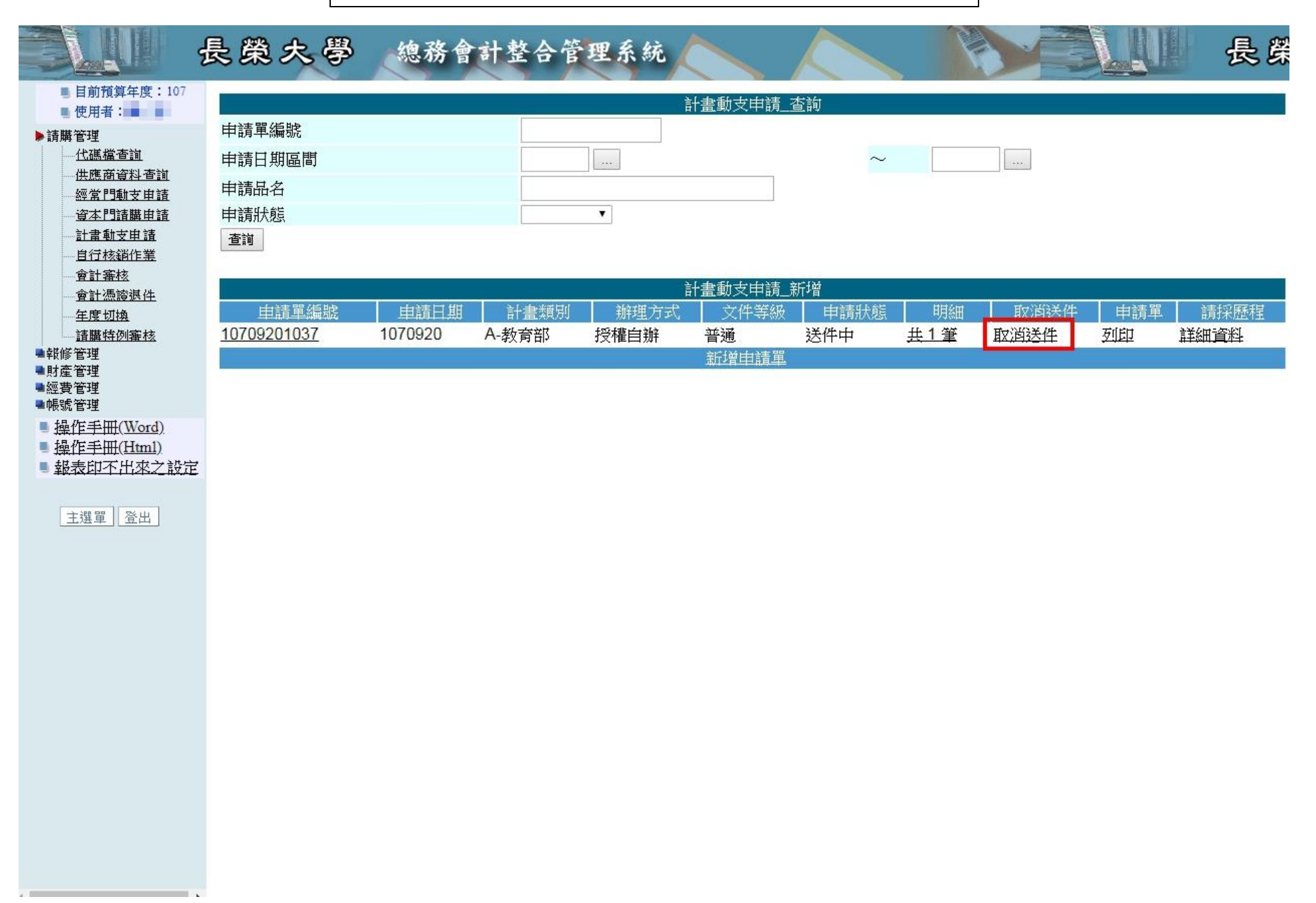

## 長榮大學 總務會計整合管理系統

### ■ 目前預算年度: 107 ■ 使用者:■

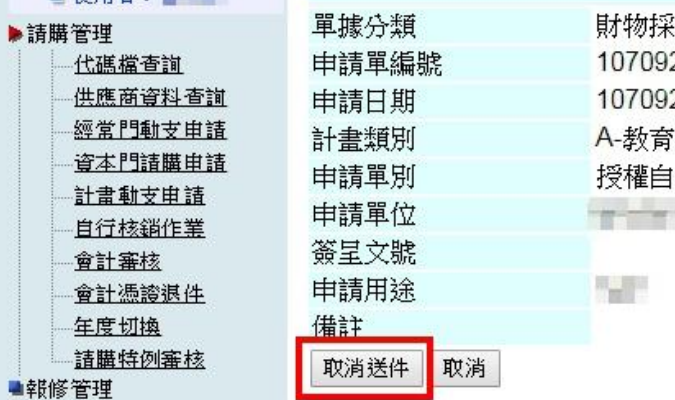

## 酅 201037 20 部 |辦  $\mathbb{R}_{\geq 0}$

### 文件等級 普通 需求日期 會計科目 014 - 學校自籌款(教育部計書)  $A107902$   $\qquad \qquad \blacksquare$ 計書代碼 申請人員 **All Controlling Control**

取消計書動支申請單

最

■ 報表印不出來之設定

■ 操作手冊(Word) ■ 操作手冊(Html)

■財産管理 ■經費管理 ■帳號管理

主選單 登出